# **Mit der folgenden Schritt für Schritt Anleitung kannst du deine Daten wieder herstellen.**

Die Anleitung wurde erstellt für Version: Duplicati - 2.0.6.3\_beta\_2021-06-17 Copyright 2021[, www.DuplicatiBackup.de](http://www.duplicatibackup.de/) Duplicati ist ein open Source Backup programm und gehört nicht zu Duplicatibackup.

Support für die Software Duplicati bekommen Sie im community Forum der Software[: https://forum.duplicati.com/](https://forum.duplicati.com/) Das Handbuch für Duplicati finden Sie hier[: https://duplicati.readthedocs.io/en/latest/](https://duplicati.readthedocs.io/en/latest/)

### **Es gibt 2 Arten deine Daten wiederherzustellen.**

Als Erstes musst du entscheiden, welchen der beiden Wege du nutzen möchtest.

Wenn dein PC noch funktioniert und du das Backup noch eingerichtet hast, kannst du die bestehende Konfiguration nutzen. Dies ist insbesondere praktisch, wenn du einzelne Dateien oder Verzeichnisse (versehentlich gelöscht?) wiederherstellen möchtest. Siehe hierfür das Kapiel "[Wiederherstellen aus einer noch funktionierenden Backup Konfiguration](#page-1-0)".

Wenn du kein Backup mehr eingerichtet hast – z.B. weil du den PC neu installieren musstest oder du das Backup auf einem anderen oder neuen PC herunterladen möchtest – dann verwende das Kapitel: "[Daten ohne eingerichtetes Backup wiederherstellen](#page-2-0)".

## <span id="page-1-0"></span>**Wiederherstellen aus einer noch funktionierenden Backup Konfiguration**

1. Neben dem Eintrag für dein Backup gibt es einen kleinen Pfeil um weitere Optionen einzublenden. Klicke auf diesen und anschließend auf "**Dateien wiederherstellen…**"

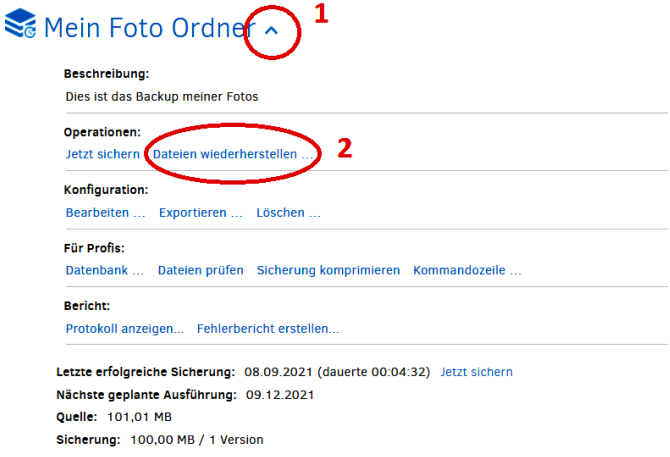

- 2. Im nächsten Fenster kannst du auswählen, welche Dateien oder Ordner du wiederherstellen möchtest. Wenn du die Option verwendet hast mehrere Dateiversionen zu sichern anstelle nur einer, dann kannst du zusätzlich ein Datum auswählen, welches der gemachten Backups du wiederherstellen möchtest. Klicke dann auf "Fortfahren".
- 3. Nun frägt dich Duplicati, wohin die Dateien sollen. Du hast die Möglichkeit die Dateien an ihren ursprünglichen Speicherort herunterzuladen. Achtung – wenn du die Dateien doch noch hast, werden diese überschrieben.

Du kannst aber auch auswählen "Speicherort auswählen" und die Dateien an einen anderen Ort herunterladen. Wir empfehlen dieses Vorgehen, dann kann nicht versehentlich etwas überschrieben werden. Klicke also auf "Speicherort auswählen" um diese Option zu aktivieren und anschließend auf "Durchsuchen" um ein leeres Verzeichnis auf deiner Festplatte auszuwählen. Dieses leere Verzeichnis solltest du vorher anlegen.

Klicke nun auf "Wiederherstellen" um das Wiederherstellen deiner Daten zu beginnen. Alle nötigen Einstellungen (z.B. auch dein Passwort der Verschlüsselung) werden aus dem schon eingerichteten Backup übernommen.

In der für diese Anleitung verwendeten Version, gibt es keinen Fortschrittsbalken während der Wiederherstellung. Warte also geduldig bis die Daten alle wieder da sind. Duplicati gibt eine Meldung aus, wenn die Wiederherstellung abgeschlossen ist.

### <span id="page-2-0"></span>**Daten ohne eingerichtetes Backup wiederherstellen**

Um alle Einstellungen für das Wiederherstellen selbst einzugeben (weil du keine funktionsfähige Konfiguration mehr hast) klicke links im Menü auf "**Wiederherstellen"**.

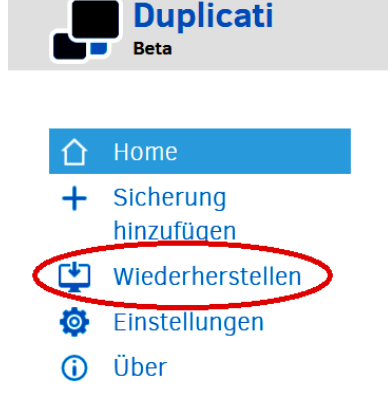

Wähle die Option "Direkte Wiederherstellung von Sicherungsdateien ..." und klicke auf "**Weiter >**".

#### 1. **Sicherungsort:**

Hier stellst du die Serverdaten ein, welche du per E-Mail erhalten hast. Es sind die selben Daten wie in der Anleitung zum Einrichten des Backups "Schritt 2 - Ziel". Wenn du Hilfe brauchst diese Maske auszufüllen, sieh bitte in der Anleitung zum Einrichten nach.

Klicke zuerst auf "Verbindung prüfen" und akzeptiere das "Host Zertifikat". Klicke dann auf "Weiter >".

### **2. Verschüsselung:**

Hier gibst du das Passwort ein, welches du selbst zur Verschlüsselung deiner Daten gewählt hast. Solltest du dieses Passwort nicht mehr kennen, kann dir leider niemand weiterhelfen. Es ist nicht möglich die Dateien ohne das dir bekannte Passwort wieder herzustellen. Klicke dann auf "Verbinden".

### **3. Auswählen der Daten.**

Es wird eine Verbindung zum Server hergestellt, um dir aufzulisten was für Daten wiederhergestellt werden können. Dies kann je nach Umfang deines Backups einen Moment dauern. Sollten die Zugangsdaten zum Server oder dein Passwort zum Entschlüsseln falsch sein, bekommst du hier die entsprechende Meldung um deine Eingaben zu korrigieren.

Ab hier ist alles identisch zu "Wiederherstellen aus einer noch funktionierenden Backup [Konfiguration](#page-1-0)" ab Schritt 2. Bitte folge ab jetzt der Anleitung dieses Kapitels.